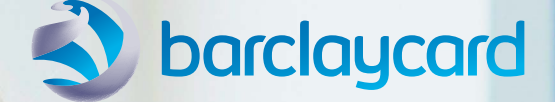

# Barclaycard Commercial online servicing

Reporting and account management Cardholder user guide

## **Contents**

### About

[Barclaycard Commercial online servicing](#page-2-0) [This guide](#page-3-0)

### Getting started

[Cardholder self-registration](#page-4-0) [Logging in for the first time](#page-7-0) [The usual login process](#page-8-0)  [Navigating the application](#page-9-0) [The homepage](#page-10-0)

[Transactions and statements](#page-11-0) View statements [Transaction summary](#page-12-0)

Reporting [Standard reports](#page-14-0)

[User management](#page-16-0) My profile [Associate accounts](#page-17-0)  [Forgotten password](#page-18-0)

Account management [View account information](#page-19-0) [View authorisations and declines](#page-20-0)

### **[Help](#page-23-0)**

You can navigate this user guide by clicking on the tabs in the header of each page.

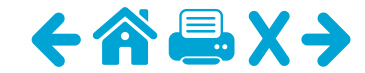

## <span id="page-2-0"></span>About Barclaycard Commercial online servicing

Barclaycard Commercial online servicing is your web-based account management and reporting tool. An extra service that helps your organisation achieve the goals of their commercial card programme, you can use it for a variety of handy features, such as:

- access to electronic statements
- viewing real-time balance information
- accessing up to 36 months' worth of transactional data
- run reports on your spend.

Plus you can use the platform at any time just by going online. All you need is a user ID, a secure password and access to the internet.

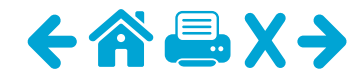

## <span id="page-3-0"></span>About this guide

We've developed this guide to help Cardholders with a Barclaycard Commercial online servicing card navigate the application, providing guidance and tips on how to use its different functions.

### Navigating the guide

This guide is designed to help you navigate quickly to the topic you need. It takes you through each process step by step, using screenshots and notes to help make it clear, straightforward and efficient.

### Terminology

Throughout the guide, we'll use some terminology that you may need to familiarise yourself with. We've detailed these terms here:

User types – The following user types can be present in the application, although you may not choose to use all of them.

### CGA (Company Group Administrator) –

An Administrator who has responsibility for the card programme across multiple geographies and needs consolidated global access.

CPA (Company Programme Administrator) – Programme Administrator for your commercial card programme.

LM (Level Manager) – An Approver role who is responsible for Cardholders assigned to their organisational point in the hierarchy.

AGM (Account Group Manager) – An Approver role who is responsible for Cardholders assigned to them.

CH (Cardholder) – The holder of a Barclaycard Commercial online servicing card.

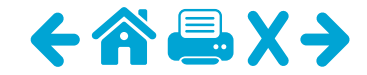

### <span id="page-4-0"></span>Getting started: Cardholder self-registration

The card programme Administrator for your organisation should provide you with a company registration code to allow you to self-register for the application. Once you've got this, you can follow these steps to gain access to Barclaycard Commercial online servicing.

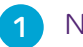

(i)

### Navigate to

 [commercial.barclaycard.co.uk](https://commercial.barclaycard.co.uk) and click on the link for 'Cardholder Self-Registration'.

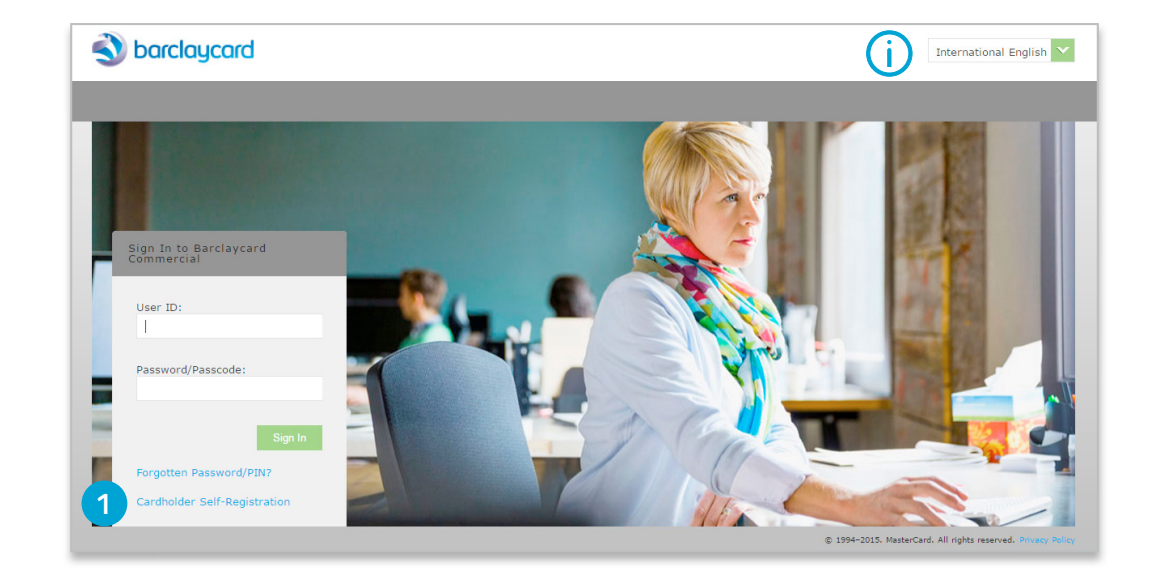

If you want to access the application in a different language, you can change the detail language preference by choosing from the drop-down menu.

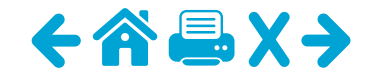

## Getting started: Cardholder self-registration

- 
- 2a Enter your card number and the company registration code provided by your Administrator.
- Click on 'Next'. 2b

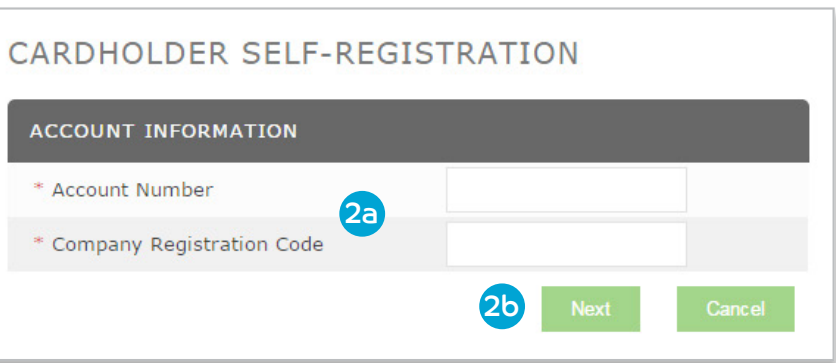

- Enter user information such as name, email address, 3a password and security question.
- Click on 'Register Account'. 3b

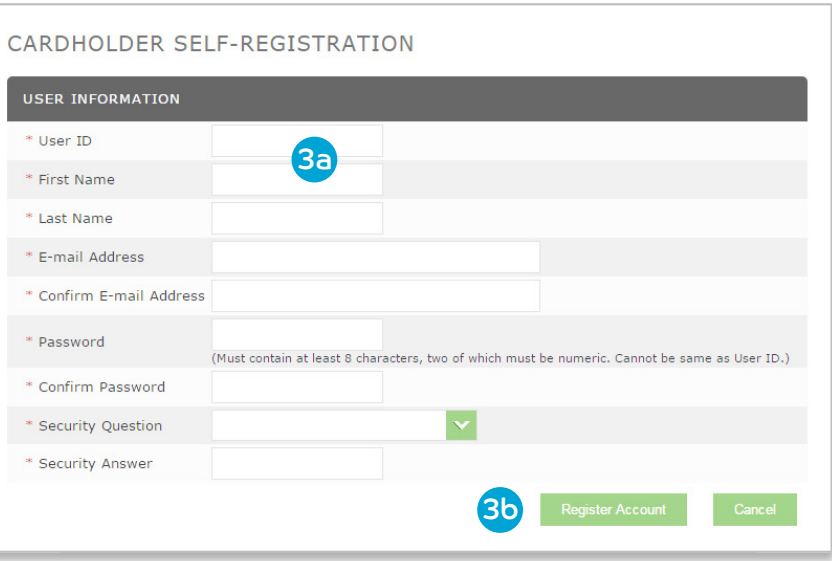

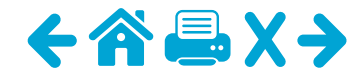

## Getting started: Cardholder self-registration

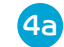

A confirmation message will display.

'Return to login screen'.

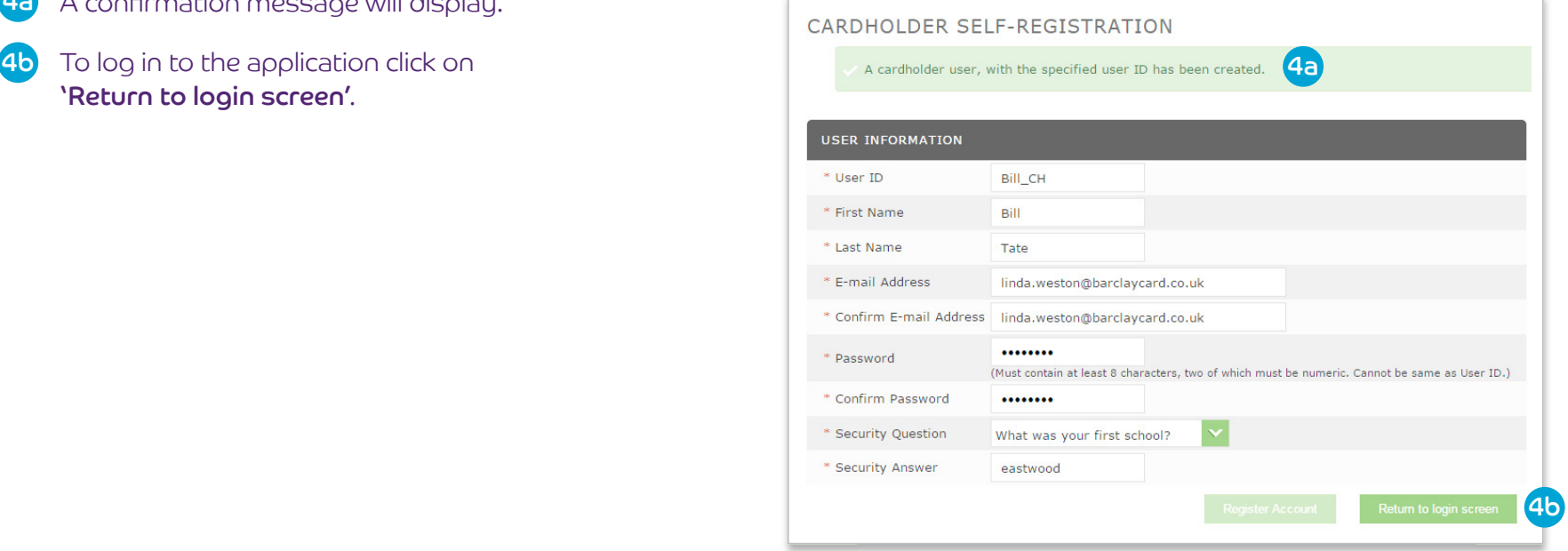

User IDs are alphanumeric and must be between 6 and G) 20 characters.

Passwords must be between 8 and 20 characters, contain at least two number values and cannot be the same as your user ID. Your security question is used to verify your identity when you have forgotten your password.

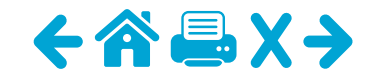

 $(i)$ 

User ID:<br> $\frac{1}{2}$ 

## <span id="page-7-0"></span>Getting started: logging in for the first time

Once you've completed Cardholder self-registration, you can log in to the application for the first time. Just follow these steps.

- Navigate to [commercial.barclaycard.co.uk](https://commercial.barclaycard.co.uk) and enter the user ID and password created during self-registration, then click 'Sign In'.
- You will need to set your challenge questions and responses. Choose a question from the drop-down, provide a response and then re-enter the response. Once all three questions have been populated with the relevant responses click on 'Save'.  $\mathcal{L}$

 Upon subsequent logins, one of these questions will be presented at random. To gain access to the application you need to enter the correct response as provided here.

Responses are case-sensitive and must:

- be a minimum of four alphanumeric characters. Spaces are allowed but no punctuation or special characters are allowed
- not contain more than two identical characters in a row
- be unique the same answer cannot be used for multiple questions.

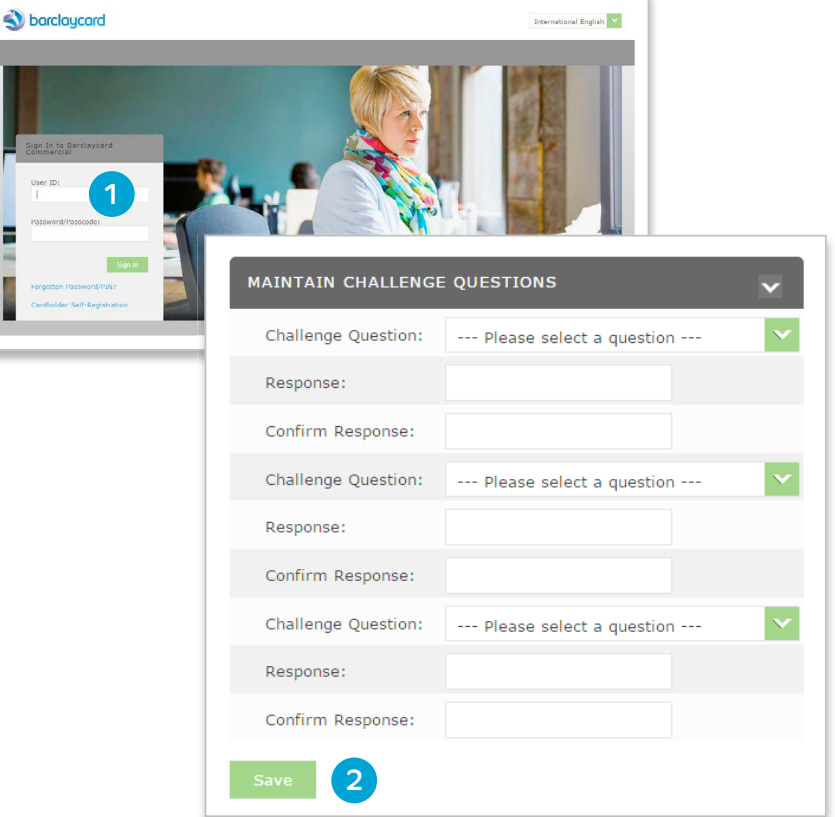

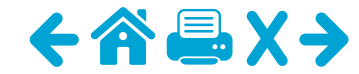

### <span id="page-8-0"></span>Getting started: the usual login process

After you've logged in for the first time, the next time you'll only need to enter your user ID, password and answer one of the three challenge questions. You'll be asked one of these questions at random during the login process and you'll need to answer it correctly to proceed.

 Go to [commercial.barclaycard.co.uk](https://commercial.barclaycard.co.uk) and enter your user ID and password then click 'Sign In'.

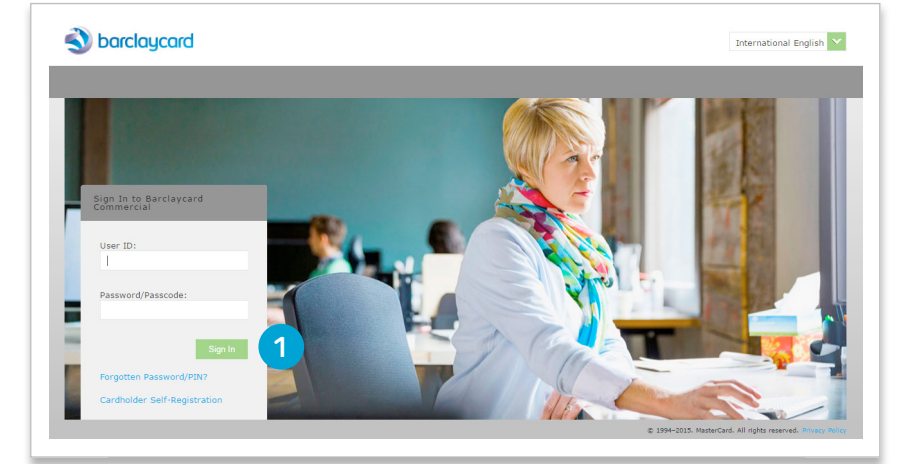

 Enter the response to the challenge question and click on 'Continue'. 2

To maintain access to the platform you will need to log in at least G) once every 60 days. If you don't, your user ID will become inactive and you will need your user credentials to be reactivated. If you're inactive in the system for 15 minutes you'll be automatically logged out.

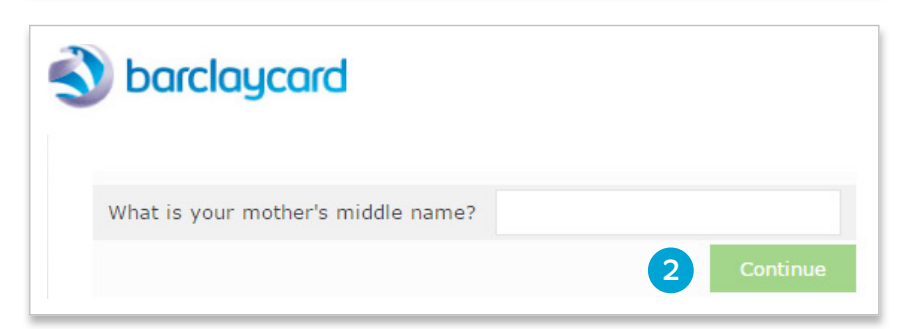

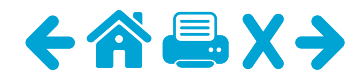

## <span id="page-9-0"></span>Getting started: navigating the application

We've designed Barclaycard Commercial online servicing to be easy to use. Here are some key pointers to help you move around the application.

### **Menus**

1

Œ

The main navigation is via the top tab menus. These allow you to navigate through the functionality by theme.

### Navigation links  $\mathbf{2}$

These navigation items appear on all screens in the application, allowing you to quickly move to these options.

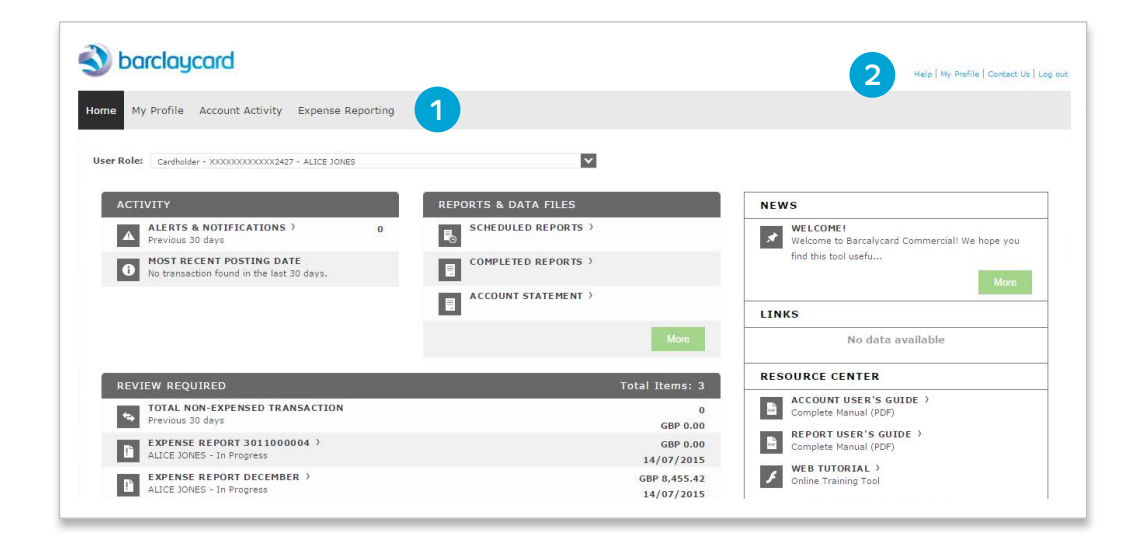

The back button in your browser will not work within this application. Please use internal navigation.

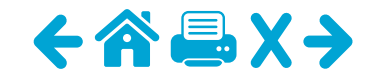

3

 $\alpha$ 

5

## <span id="page-10-0"></span>Getting started: the homepage

The information presented on the homepage will vary based on the options enabled for your card programme and your user type. This is a typical example for a Cardholder.

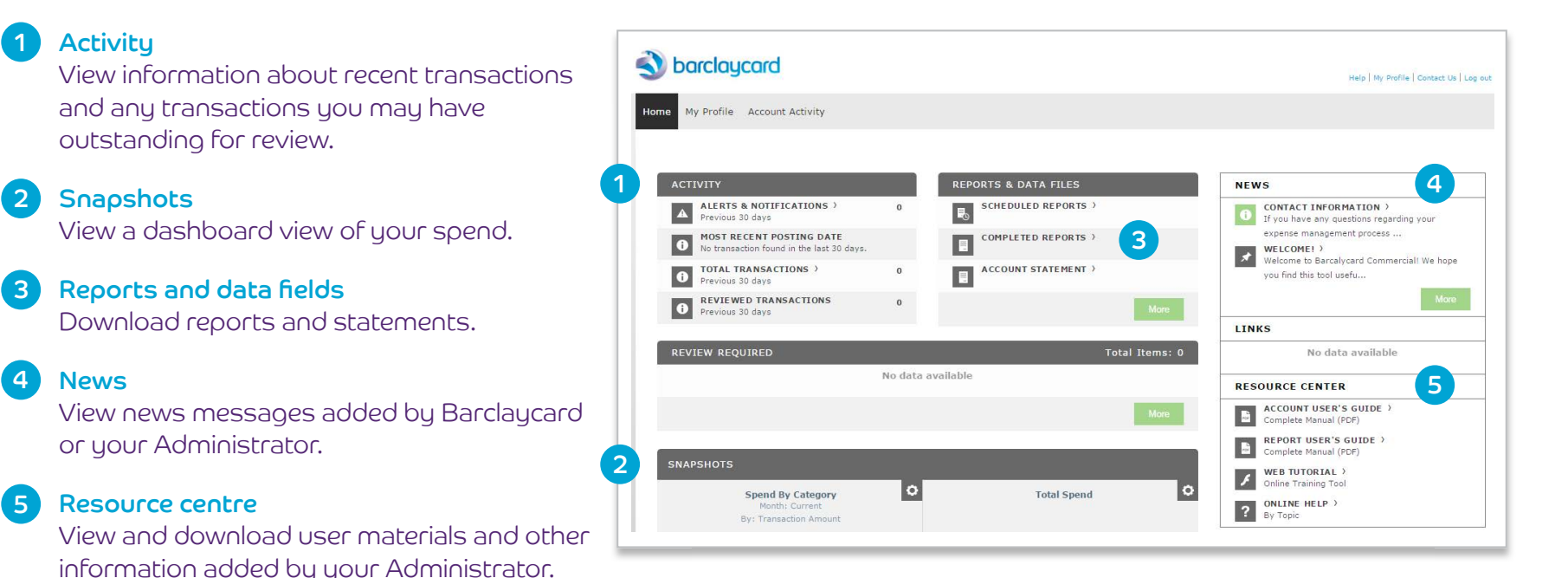

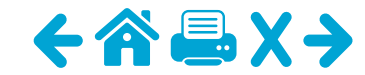

### <span id="page-11-0"></span>Transactions and statements: view statements

Your statement image will be available electronically through Barclaycard Commercial online servicing. You'll receive an email letting you know when your statement is ready to view.

 From the homepage click on 'Account Statements'. 1

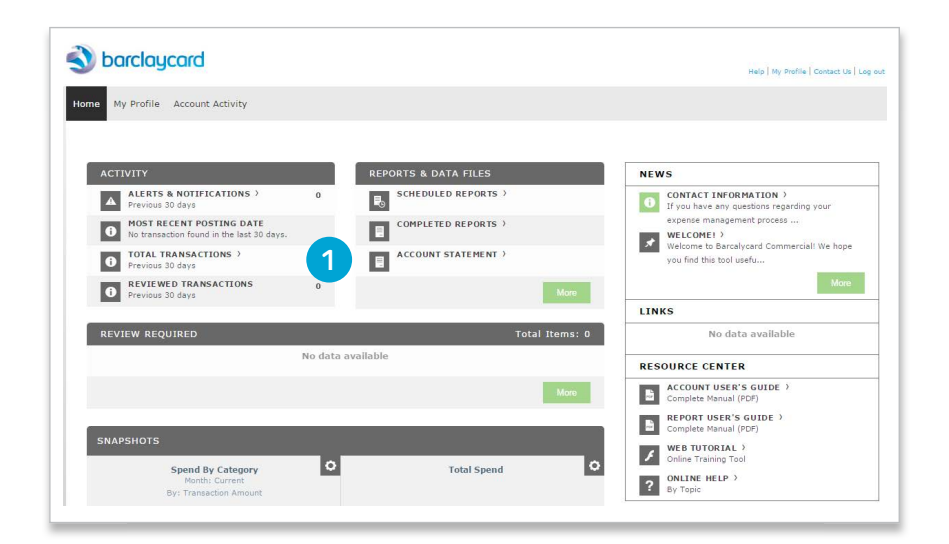

 Click on the relevant month to download the statement. 2

The application stores 13 months' worth Description Description Description Description Description Description O) of statements.

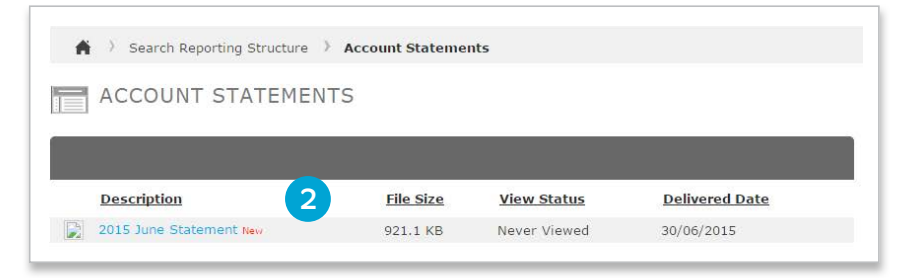

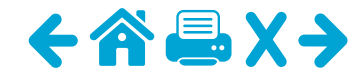

## <span id="page-12-0"></span>Transactions and statements: transaction summary

### Barclaycard Commercial online servicing lets you view your transactions.

- Navigate to Account Activity > Transaction Summary.
- Select the date range that you want to view transactions for. It will automatically default to the last 30 days. 2
	- You can also view transactions in line with your Barclaycard Commercial online servicing card billing cycle, if your company has configured this setting.

### Click on 'Search'. 3

- If you are searching for a specific transaction(s), click the 'Advanced Search' button to choose additional filtering criteria. 4
- The maximum amount of data that you (i) can search for at any one time is six months. The six-month period can be any time during the 36-month data retention period.

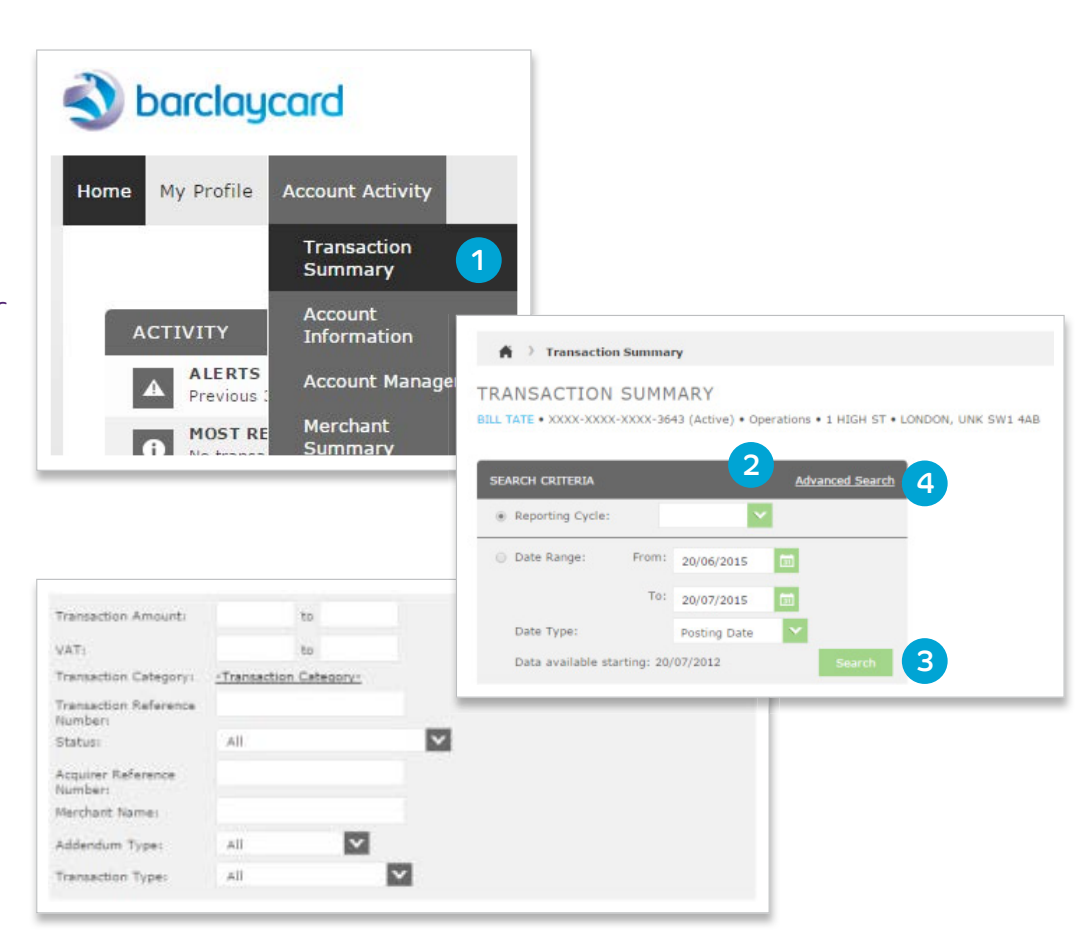

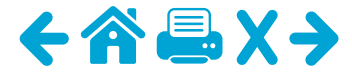

6a

6b

COMPUTERLAND UK<br>SALFORD, GBR -M50 2UW

### Transactions and statements: transaction summary

山色

 Transactions meeting the search criteria **TRANSACTION SUMMARY** will display. Here you can view standard ELLIOTT SHEPHERD . XXXX-XXXX-XXXX-3775 (Active) . 1 HIGH ST . LONDON, UNK SW1 4AB transactional information such as post date, transaction date, merchant description **SEARCH CRITERIA Advanced Search** and amount. Date Range: From: 01/08/2014 To:  $31/01/2015$  For purchasing card programmes: Date Type: Posting Date The eligibility of the transaction for evidence Data available starting: 20/07/2012 of VAT paid will be made and display in the **SEARCH RESULTS** 'VAT Eligibility' column. Expand All | Collapse All **Search Total: 536,014.30**  Any VAT amounts will display in the VAT Page 1 of 1 Page 5 amount field and the line item data can Posting **Transaction Transaction VAT** Additional Detai **VAT Eligibility** 6a **Description** Date Date Amount be viewed by clicking on the icon in the NV SAP BELGIUM SA 2,485.74 回 01/01/2015 20/12/2014 BRUSSELS, BEL -1160 3,599.75 EUR 'Additional Information' column. BT Pay by Phone<br>CARLIOL SOUAR, GBR -NE1 UK Non 山石 22/01/2015 27/12/2014 180,760.75 Evidence 1BB 回る **VERISIGN UK** UK Non 01/01/2015 28/12/2014 468.83 650-426-3434, GBR -E1W 1YT Evidence **WATKISS AUTOMATION** 回后 UK Non 05/01/2015 03/01/2015 225.58 THANK YOU, -- - SG19 1RZ Evidence COMPUTERLAND UK 回る 08/01/2015 05/01/2015 18,133.33 2,700.71 ⋿ UK LID SALFORD, GBR -M50 2UW VIRGINTRAINS.CO.UK UK Non 山色 10/01/2015 09/01/2015 WWW.VIRGINTRA, -- - EH11 46.00 Evidence

12/01/2015 11/01/2015

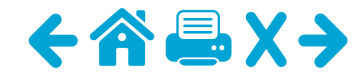

6b

UK LID

 $\Box$ 

79,281.55 11,807.89

### <span id="page-14-0"></span>Reporting: standard reports

Barclaycard Commercial online servicing provides you with access to some standard, pre-defined reports to help you understand your spend.

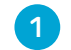

Navigate to Account Activity > Schedule Report.

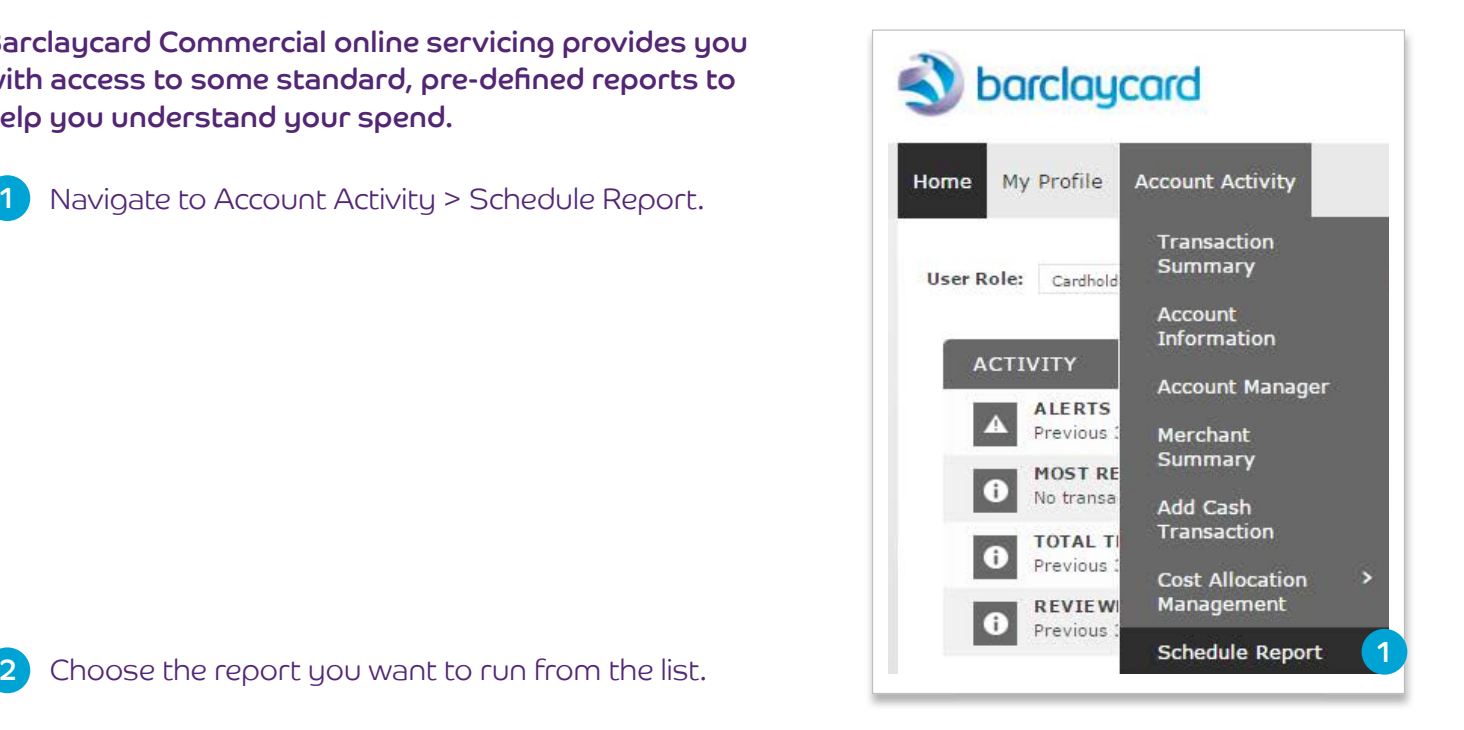

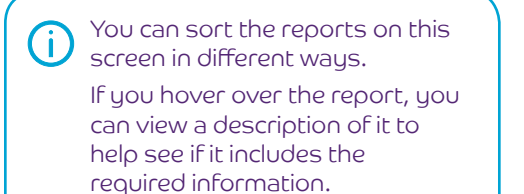

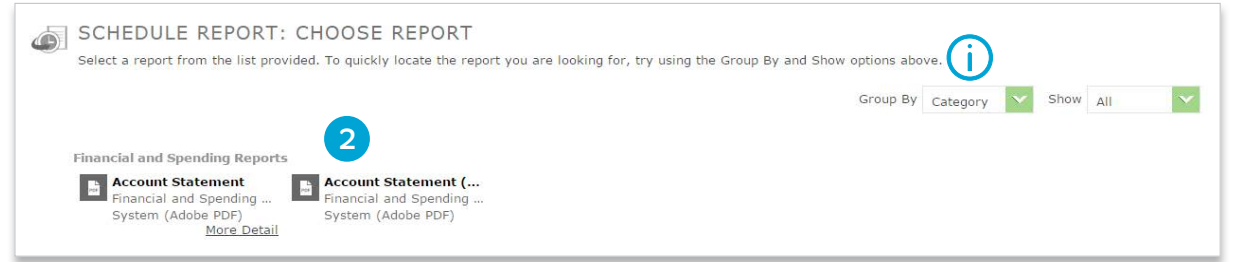

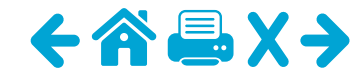

SCHEDULE REPORT: OPTIONS

Report Format Adobe PDF

Date Tyne

Specify the schedule report options below, then click Next or Save to continue.

Posting Date V

SCHEDULE REPORT: FREQUENCY

 $P_{\text{max}}$ 

Court.

Chesas the Frequency and date range to use to ashedule this report, then slide Bave to exclinue

Nom Bale 18/54/2018 . Fo Bale 14/07/2018 . Selectule Office! p . Jul On devel

### Reporting: standard reports

- Set the report options. The exact options may vary depending on the report you run. 3
	- Then click on 'Next'.
- Choose the report frequency. Daily, weekly, monthly or billing cycle schedules will ensure reports are automatically run based on the set schedule.  $\mathbf{A}$

Click on 'Save'.

- You will receive an email notification when the report has completed. It's then available to download from the homepage. 5
	- The last two reports will show directly any others can be accessed by clicking on 'Completed Reports'.

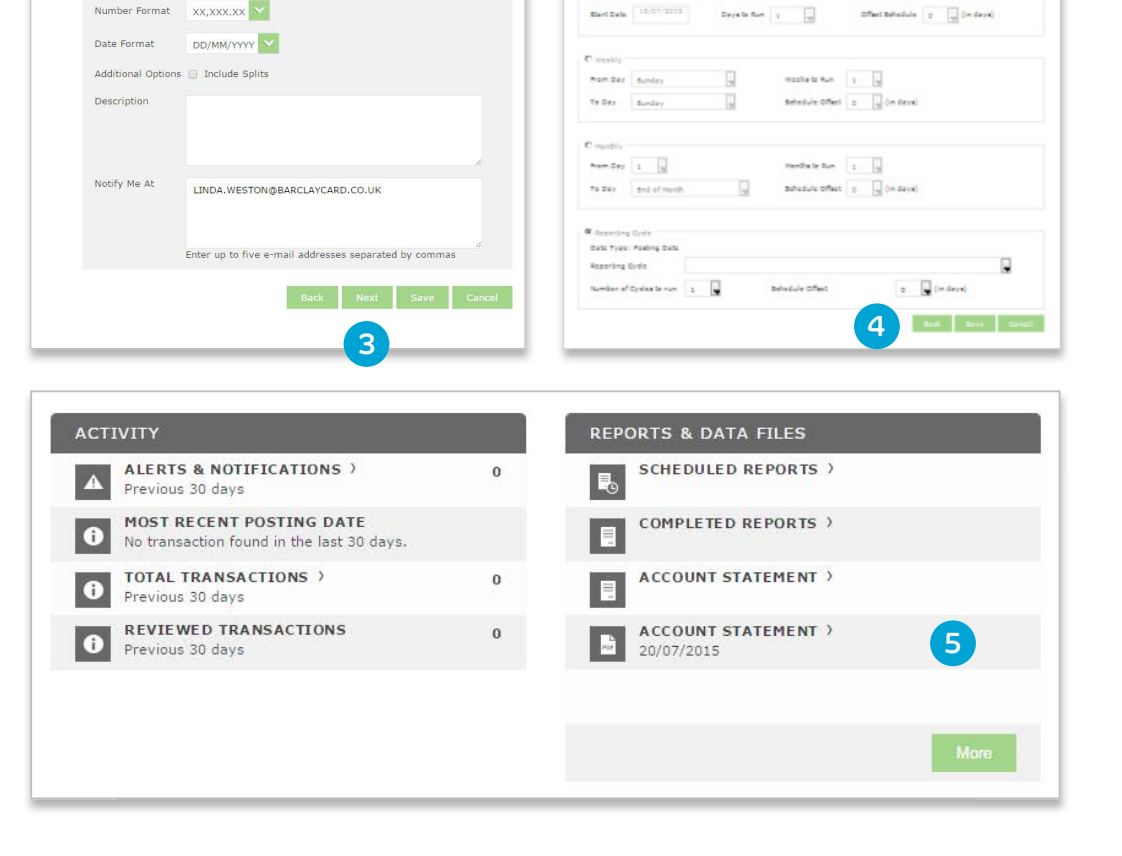

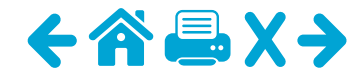

### <span id="page-16-0"></span>User management: my profile

On this screen you can amend your user credentials, e.g. change your password, email address, amend challenge questions and their responses.

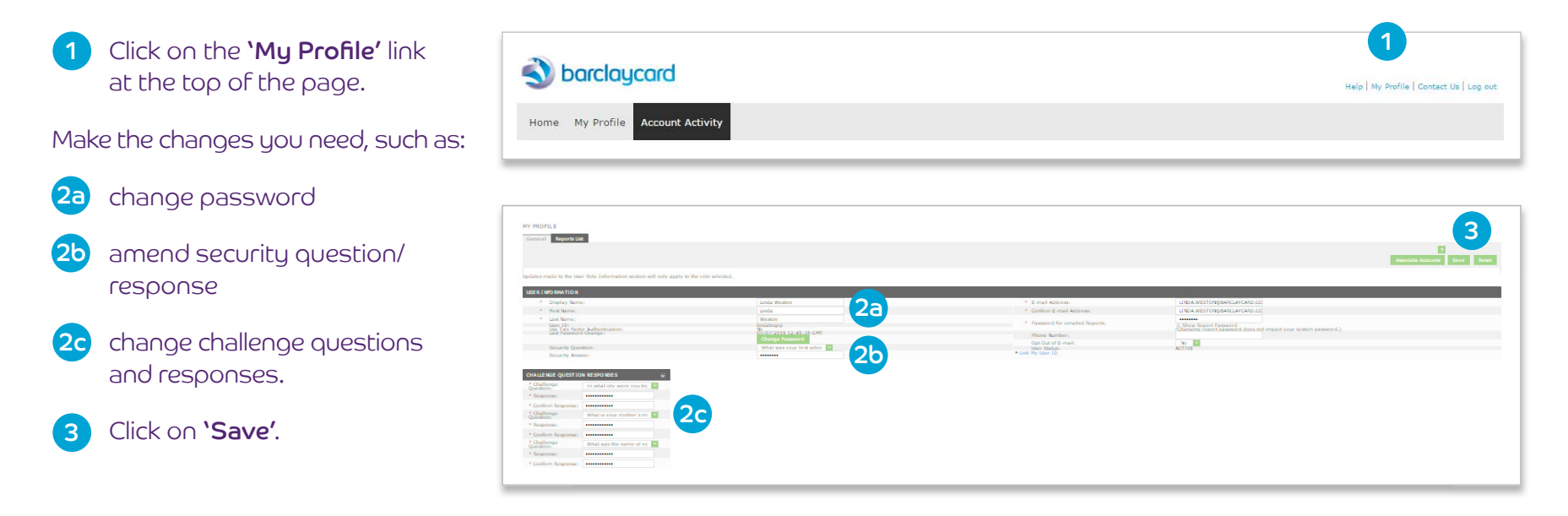

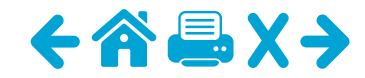

## <span id="page-17-0"></span>User management: associate accounts

From the 'My Profile' screen you can link additional Cardholder accounts to your user profile. For example, if you lose your card, you can use this function to link your new card number to your old card number.

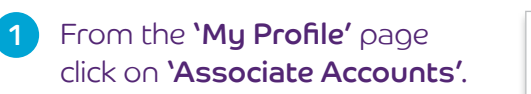

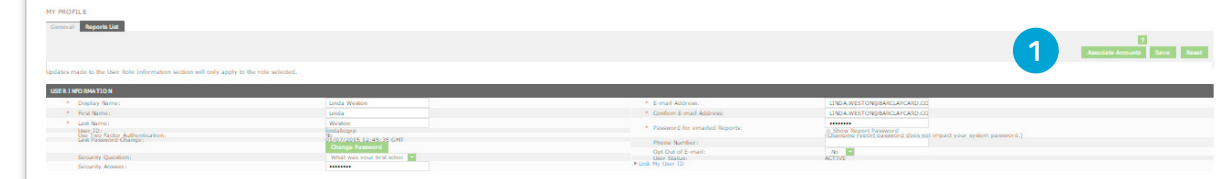

- Enter the details for the card account you want to associate to your user profile. 2
- Click on 'Save'. 3
- Once complete, each account will appear in a drop-down on the homepage allowing you to switch between accounts. 4

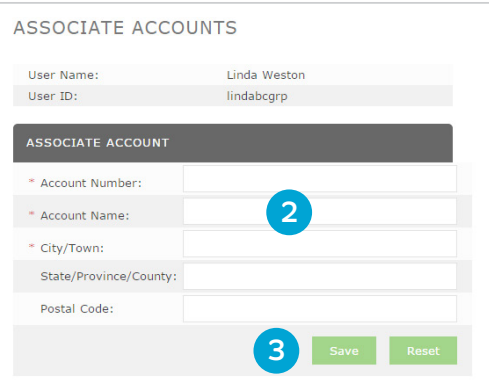

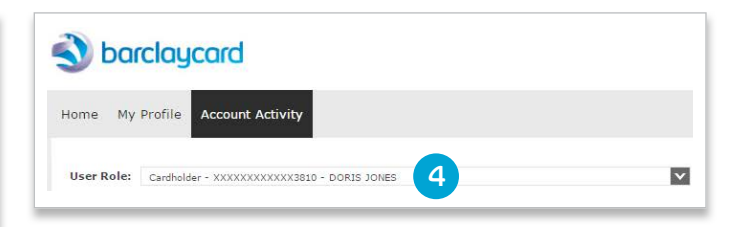

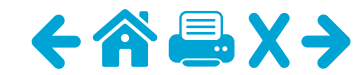

2

4

## <span id="page-18-0"></span>User management: forgotten password

If you forget your password for Barclaycard Commercial online servicing, you can request a password reset via the application rather than asking the Administrator.

 From the login page click on the 'Forgotten Password/PIN?' link.

Enter the user ID and click on 'Submit'.

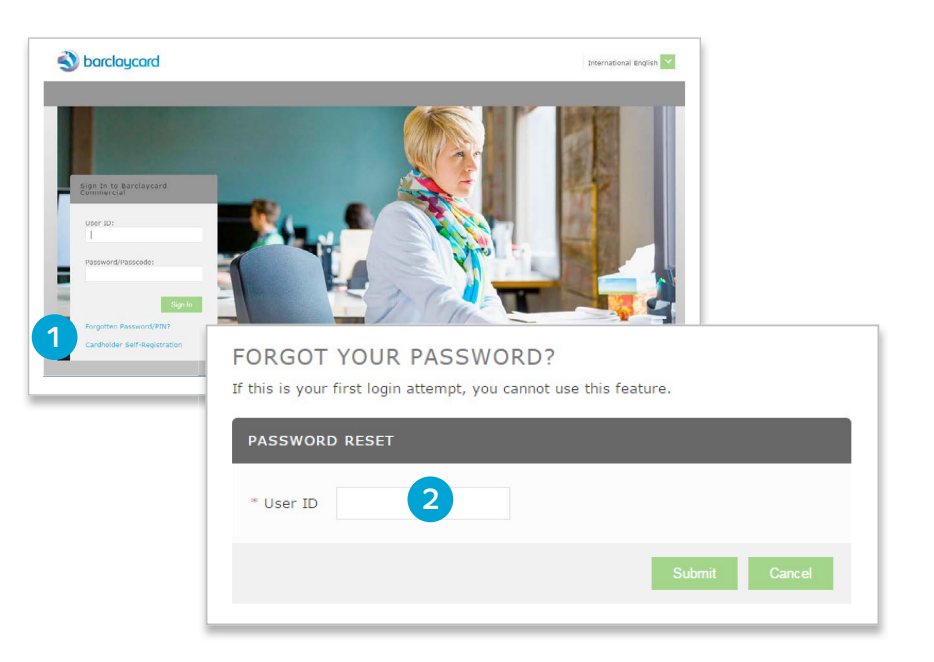

 Select your security question from the drop-down and enter the security answer. 3

### Click on 'Submit'.

 If you enter the details correctly, you will receive an email with your password within a couple of minutes. If you cannot remember your security question or answer, then you will need to contact your card programme Administrator to reset your password.

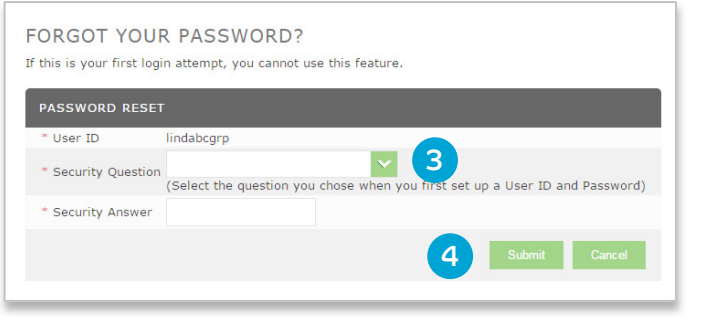

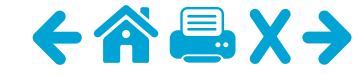

### <span id="page-19-0"></span>Account management: view account information

If you need to, you can view real-time information about your card account such as your balance limit.

 To access Account Manager navigate to Account Activity > Account Manager.

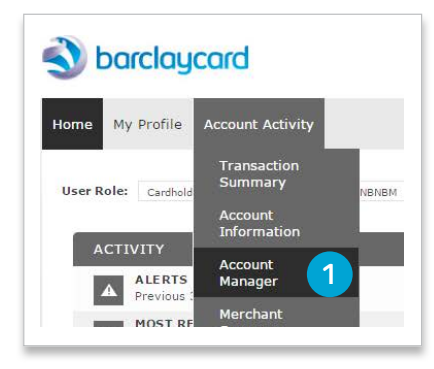

```
The screen will default to the 'Account
     Information' screen. You can view balance, 
     availability etc. in this section.
\mathbf{2}^{\mathbf{1}}
```
### Barclaycard Commercial Real-Time Account Manager **All College** Randaugard Commonial Opling & Home & Account Information **Account Information** and Go to account in Barclaycard Commercial Online ACCOUNT INFORMATION CREDIT LIMITS  $\hat{\mathbf{v}}$ Account Number XXXX-XXXX-XXXX-3718 Current Balance 2 $0.00$ Name 1 B BNBNBM Available Limit 110.00 Embossed Line 1 **R RNRNRM** Previous Balance 100.00 Name 2 NMRMNRM Disputed Amount  $0.00$ Embossed Line 2 NMBMNBM Current Amount Due 0.00 Days Past Due ADDRESS AND EMPLOYEE INFORMATION Credit Limit 100 Correspondence Address Temporary Credit Limit Address Line 1 **ЈКНЈКЈНЈКЈ** Start Date End Date City MNRM State Postal Code NMBNME

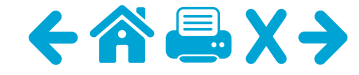

### <span id="page-20-0"></span>Account management: view authorisations and declines

Account Manager will allow you to view real-time authorisation and decline information for your Cardholders, allowing you to quickly troubleshoot any issues and take the required action.

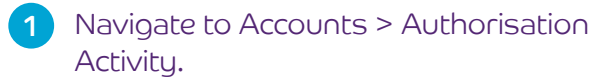

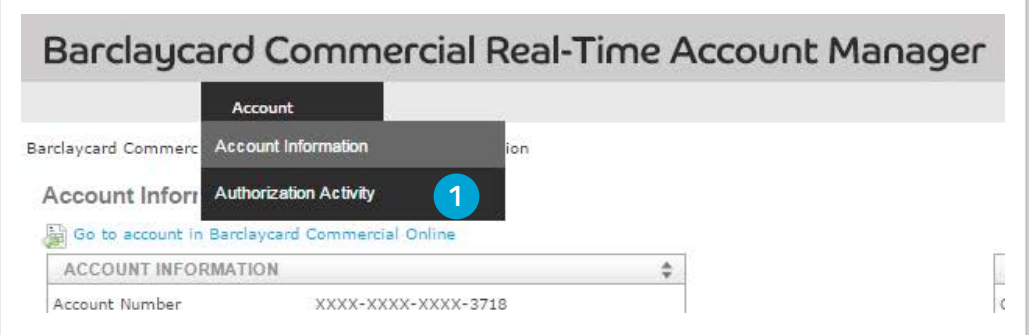

- 2a Enter the details for the Cardholder you want to search for and enter the date range.
- 2b Click on the **`Advanced Search'** button for **the secount Number** 2a additional options to locate the account if you do not know the full card number.
- Click on 'Search'. 3

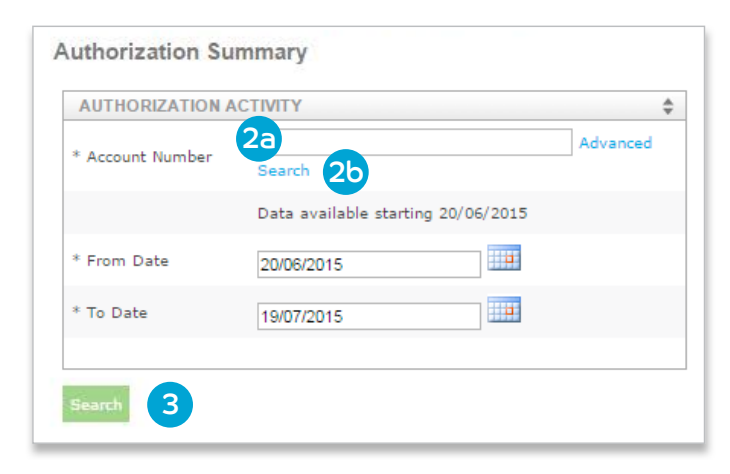

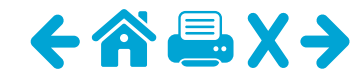

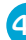

 View the decline. The reason displays in the 4a 'Response Reason' column.

 Further information can be obtained by 4b clicking on 'Details'.

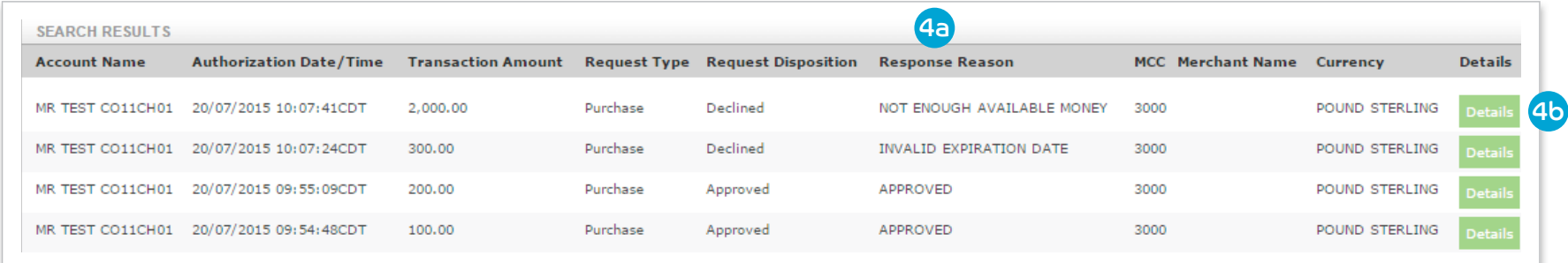

The last 14 days with authorisations and declines The last 14 days will good to be accepted. declines, run the decline report by going to Reports > Schedule Report > Authorisation Decline Report.

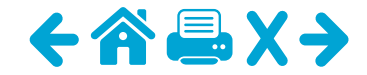

## Account management: view authorisations and declines

The following table details the commonly occurring decline reasons and the actions that can be taken to prevent further declines.

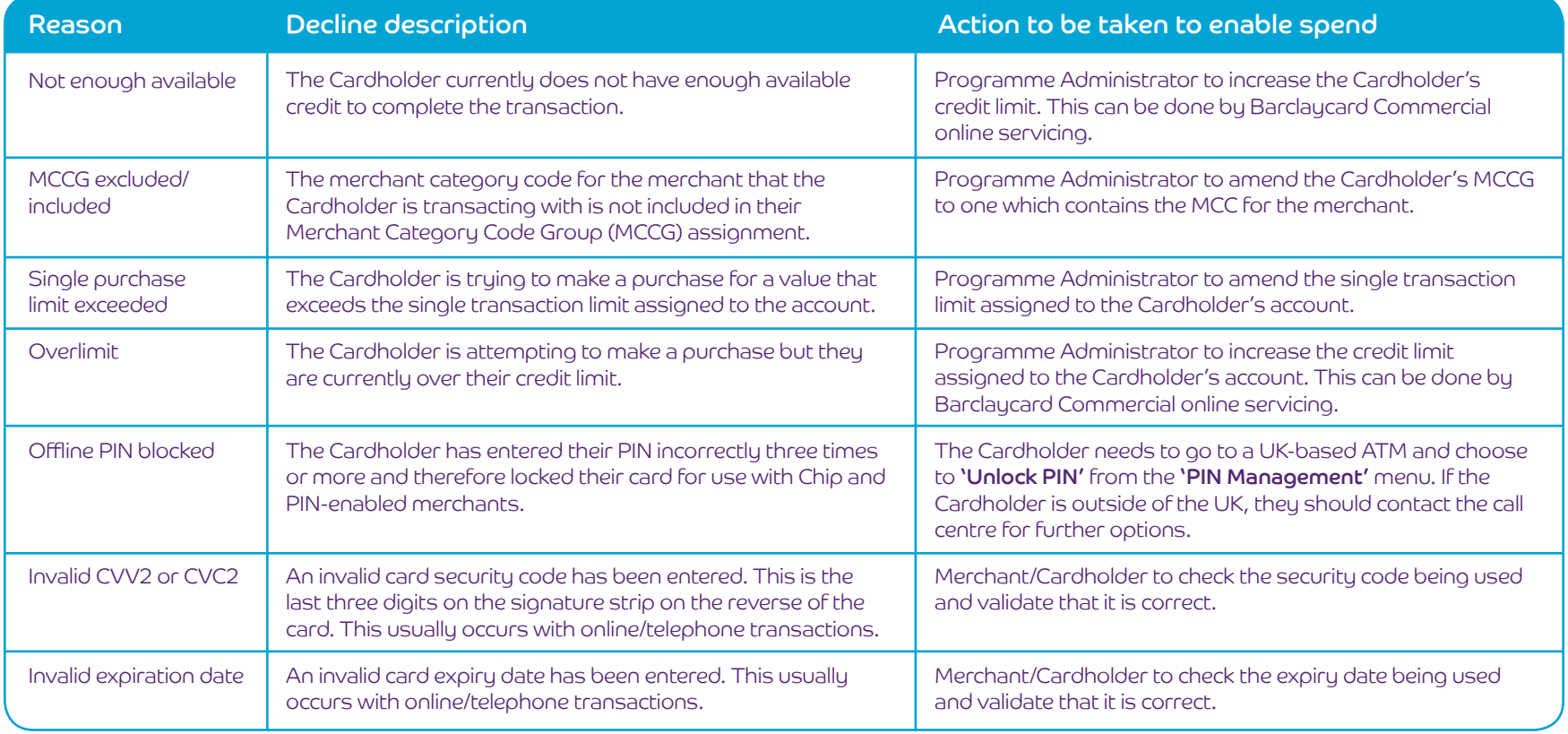

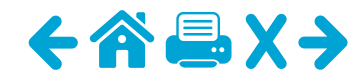

## <span id="page-23-0"></span>**Help**

This guide provides details on how to perform the key functions in the application. If you need further detail, the 'Help' function contains more information in a range of formats.

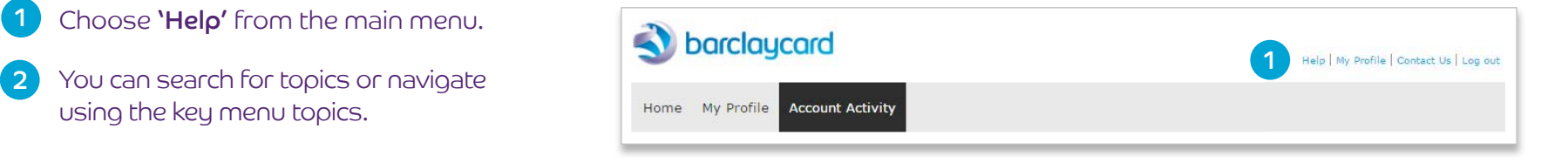

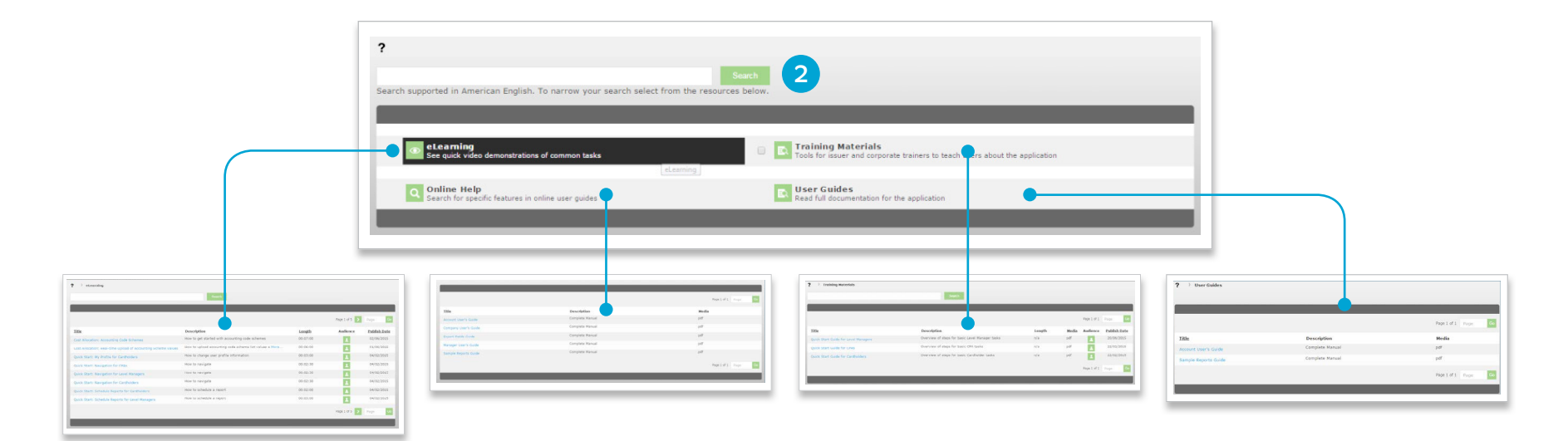

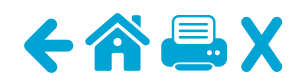